## **GUIDA PER TUTORE/STUDENTE: inviare la Tesina on line I ciclo 2019-2020**

**In questa guida vi mostreremo come è possibile caricare la tesina del I Ciclo on line per il 2019-2020 in area tutore/studente.**

Dopo aver effettuato l'accesso in in area tutore studente seguire i seguenti passaggi:

1) cliccare in **Argomenti - eventi - documenti ---- Tesina Esami I ciclo**

- a) è possibile farlo dal menù laterale di sinistra
- b) è possibile scegliere l'icona nella schermata centrale

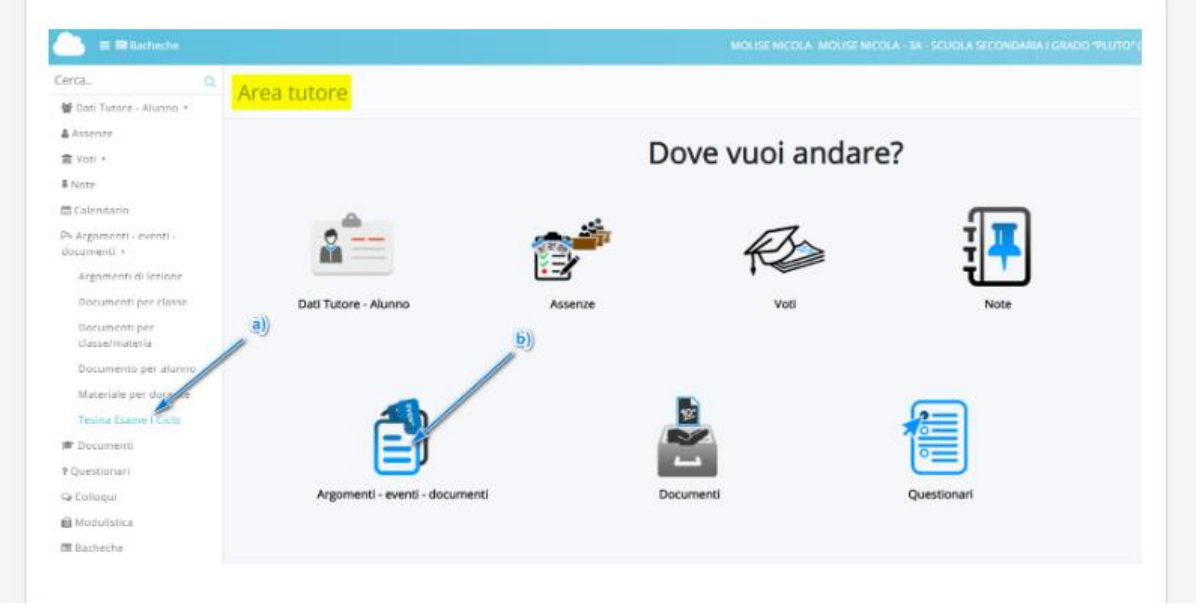

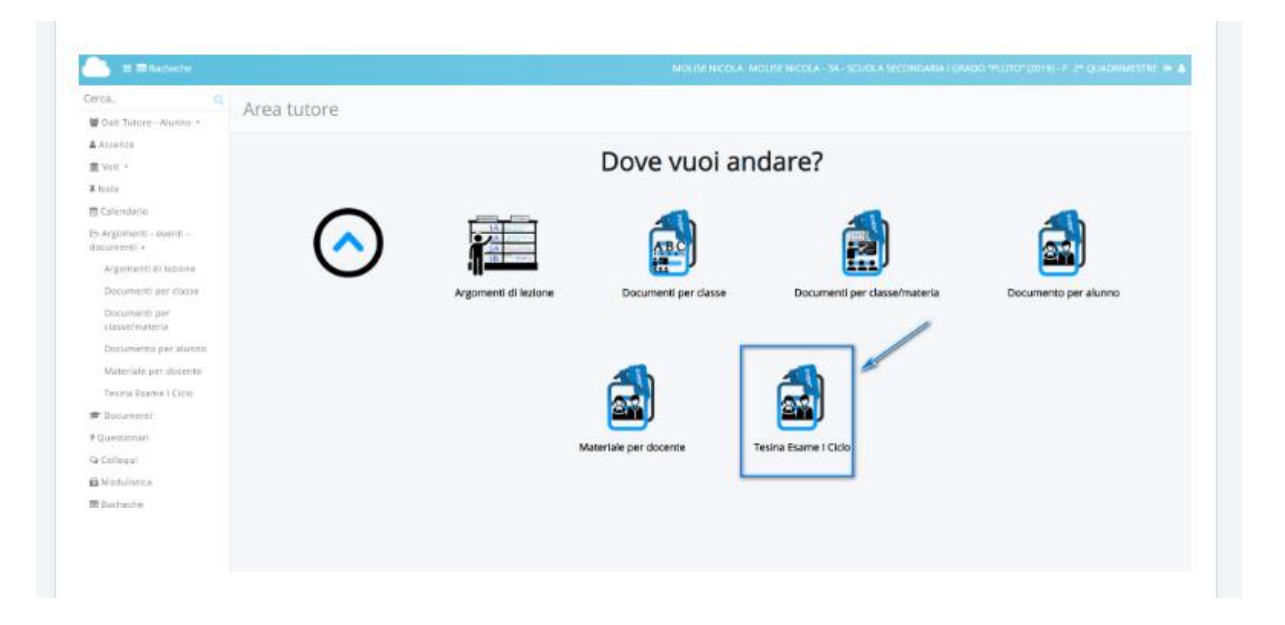

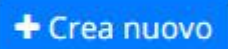

## 2) cliccare nel tasto blu

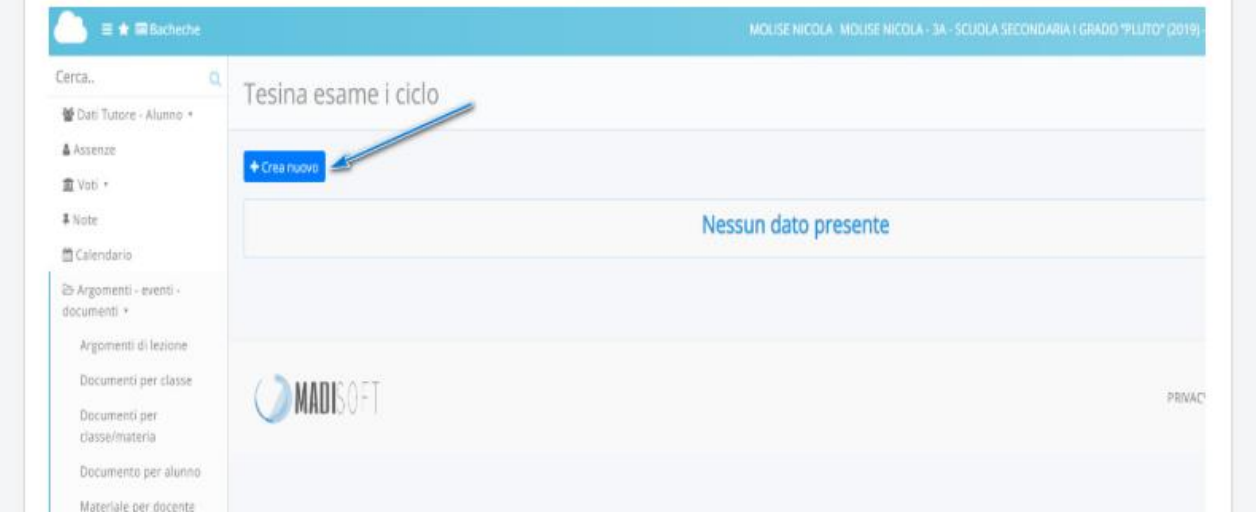

3) L'alunno candidato potrà inserire tutte le informazioni della propria Tesina popolando **i campi disponibili.**

a) Oggetto

b) nel campo Note/link è possibile inserire i link a materiali aggiuntivi caricati in **piattaforme di file-sharing** (Google Drive, OneDrive, Youtube, DropBox)

c) nella sezione Allegati del tutore/stidente si possono aggiungere **1 o più allegati fino ad uno spazio massimo di 50 mb** (per elaborati più grandi si consiglia di usare la condivisione del link del punto "b")

d) con il tasto " + " è sempre possibile aggiungere **un'ulteriore allegato.**

e) Finito il caricamento fare **Salva** per confermare invio della Tesina.

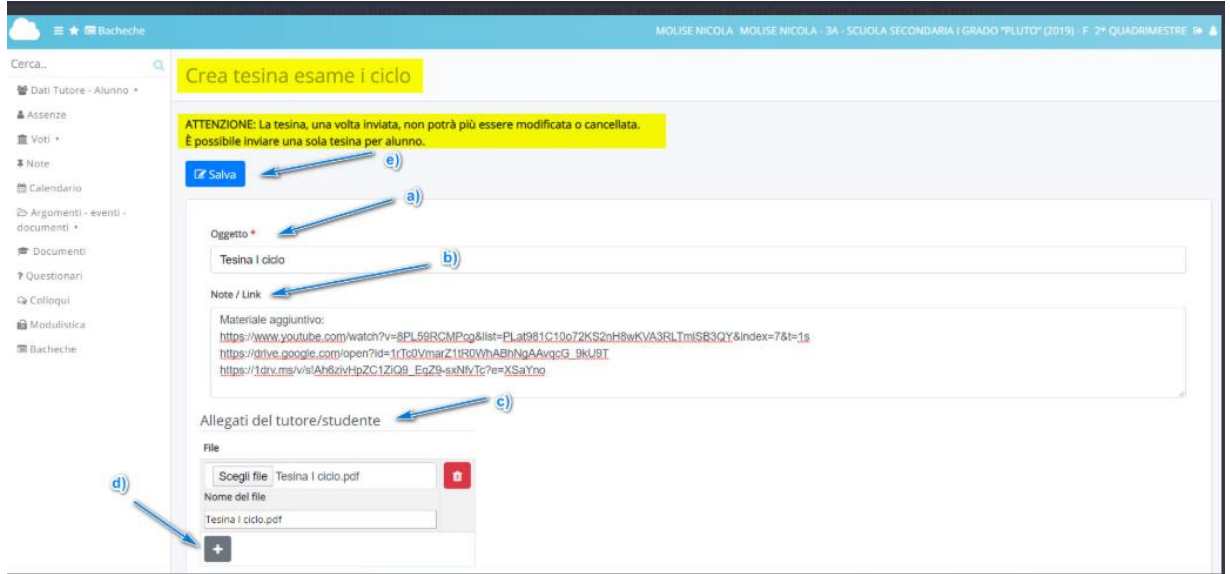

4) Il tutore studente avrà messaggio di avvenuto invio e potrà controllare le

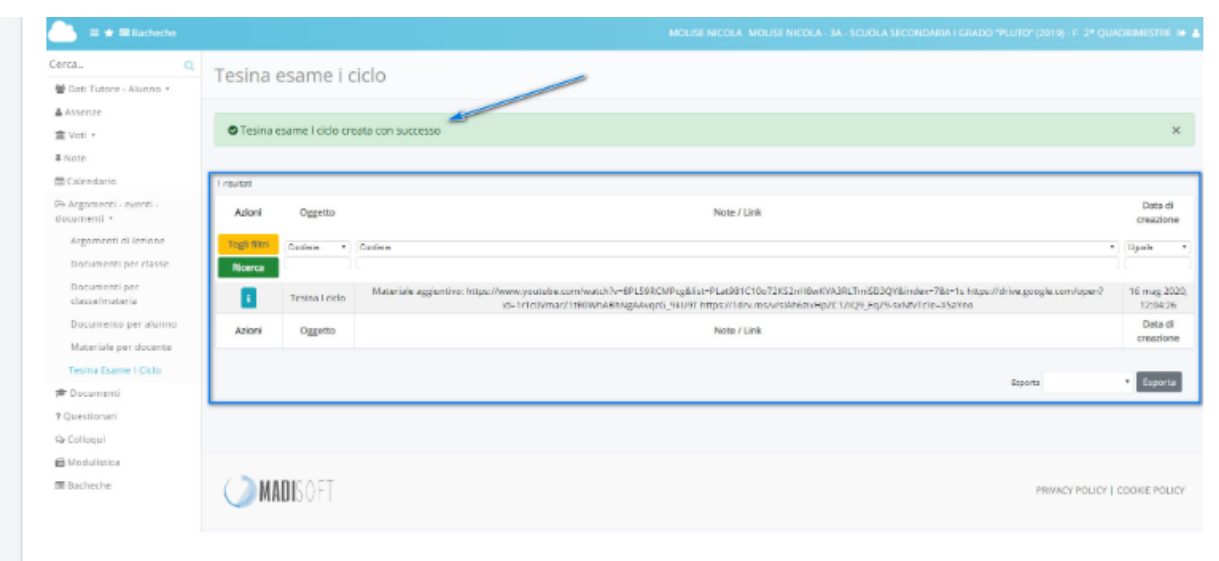

informazioni inviate cliccando nella nella tabella sottostante.